# **8 Procesadores de texto**

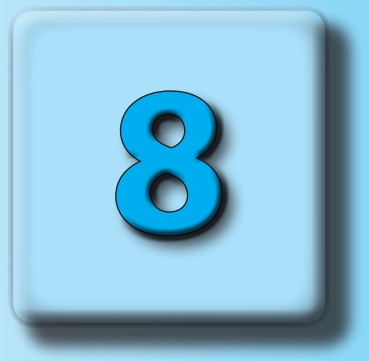

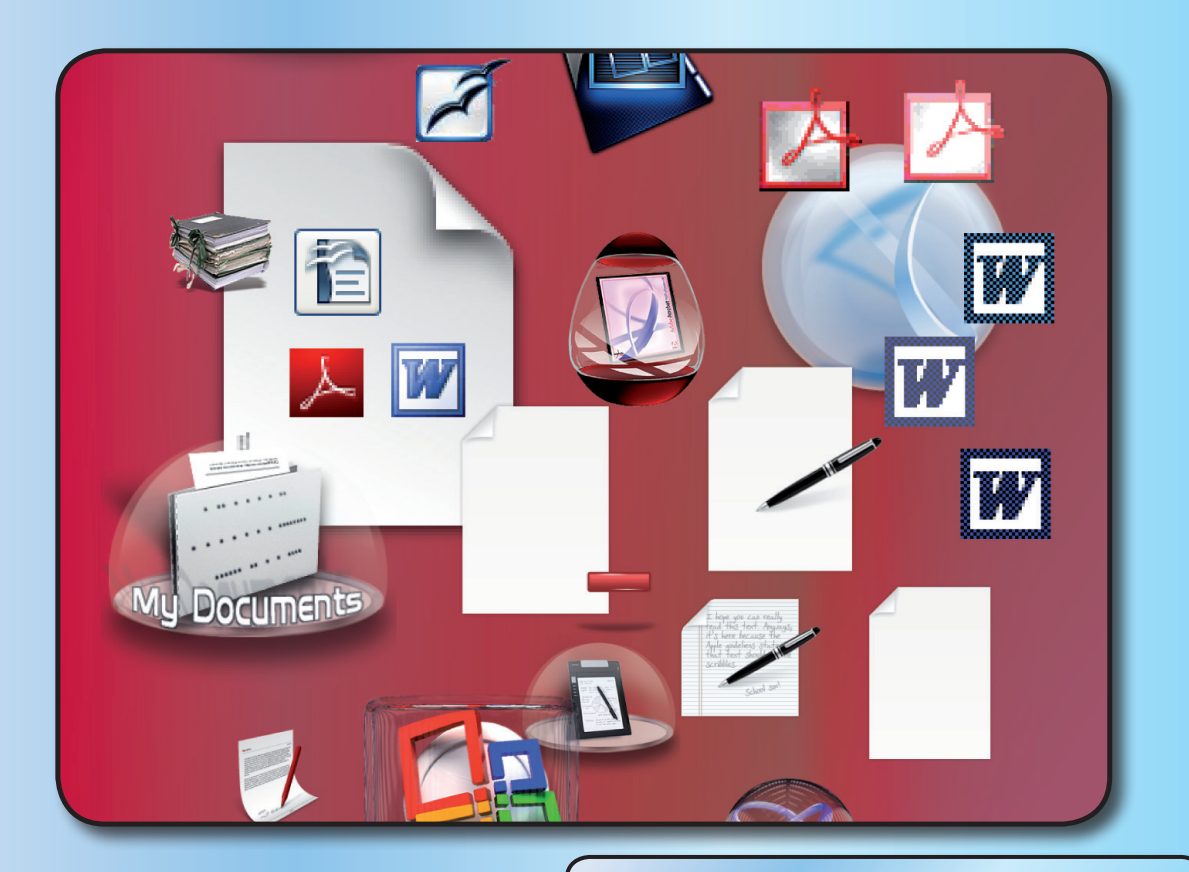

- **1. Acciones y conceptos fundamentales** Entorno de trabajo de Microsoft Word 2010 La regla Información y acciones habituales Entorno de trabajo de Writer Vista previa de impresión
- **2. Diseño de documentos**

Sangrías **Tabulaciones** Columnas Trabajar con plantillas Configurar una página Formatos de los archivos

# **1. Acciones y conceptos fundamentales**

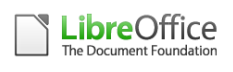

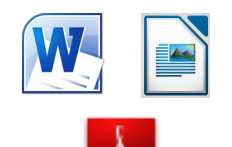

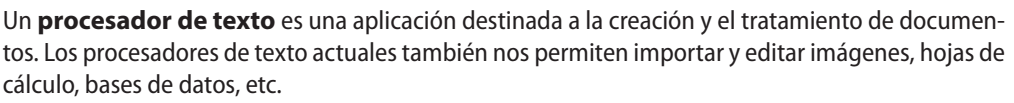

Los más utilizados son Word (Microsoft), Writer (existen dos versiones: LibreOffice y OpenOffice, ambas libres), WordPerfect (Corel), NotePad, WordPad, PDF Writer (Adobe), etc.

En este tema nos centraremos en Microsoft Word y Writer de LibreOffice.

Los procesadores son muy parecidos, en general. La principal diferencia radica en la ubicación de las diferentes opciones en los menús, las barras de herramientas y las combinaciones de teclas. Todos los ejercicios de esta unidad se pueden hacer indistintamente con Word o con Writer.

#### **Entorno de trabajo de Microsoft Word 2010**

Para el desarrollo de las siguientes unidades utilizaremos la versión **2010** de **Office**, aunque también se pueden seguir los ejercicios con Office 2007, al ser una versión muy similar.

La ventana de Word tiene una **cinta de opciones** con **fichas** personalizables; es decir, podemos crear nuestra propia cinta de opciones con los botones que usamos más a menudo en cada ficha. Dentro de cada ficha, las distintas opciones se encuentran organizadas en **grupos** afines.

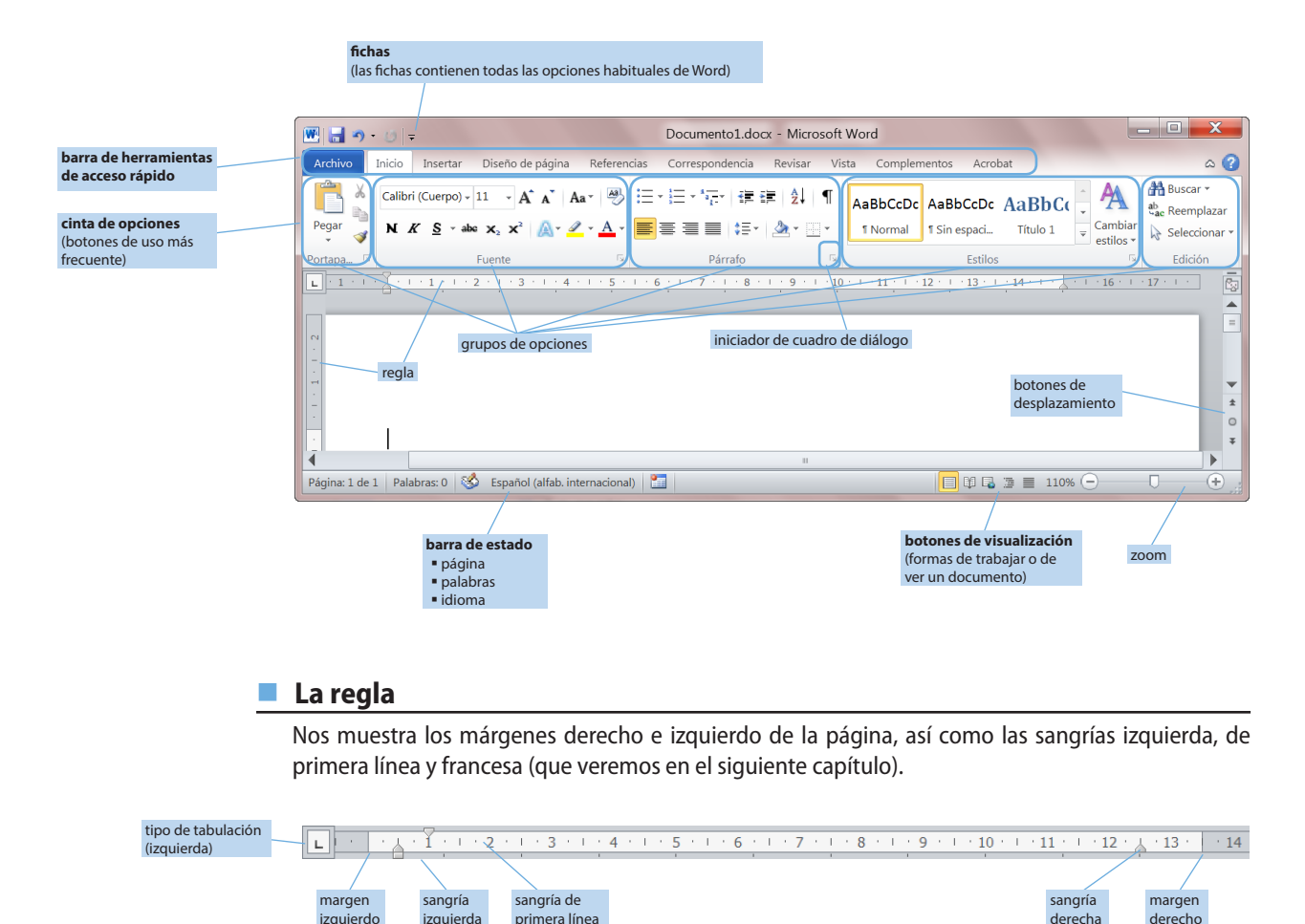

Podemos mover cada uno de los indicadores de la regla arrastrándolos para ajustar los márgenes y las sangrías.

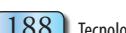

#### **Información y acciones habituales**

#### **Información de la barra de estado**

Pág. 1/26 La primera cifra señala el número de la página en que estamos; la segunda, el total de páginas del documento.

#### **Panel de navegación**

Seleccionando en la ficha **Vista** la opción **Panel de navegación**, aparece un menú que nos permite examinar y movernos por los títulos del documento o por sus páginas.

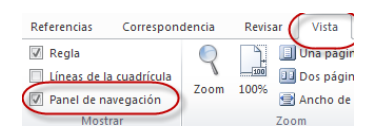

En el menú que se despliega a la izquierda podemos seleccionar la pestaña **Examinar las páginas** para ver una miniatura de cada una de las páginas del documento.

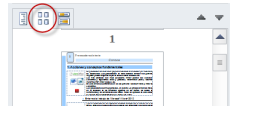

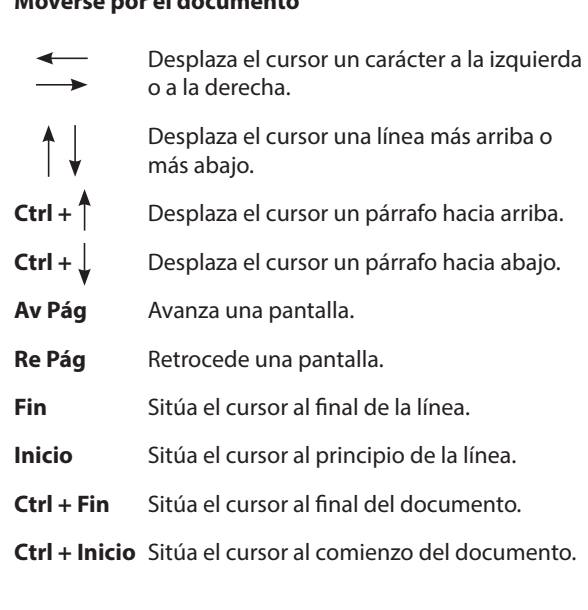

**Moverse por el documento**

#### **Entorno de trabajo de Writer**

**LibreOffice** fue creado en el año 2010 como una bifurcación de OpenOffice, al convertirse éste en software con copyright perteneciente a la marca Apache.

En realidad, no existe prácticamente diferencia entre la forma de trabajar de Word y la de Writer de LibreOffice u OpenOffice. Como podemos apreciar en la imagen, la ventana de trabajo es muy similar.

Puedes descargar LibreOffice 4 desde la página *es.libreoffice.org*.

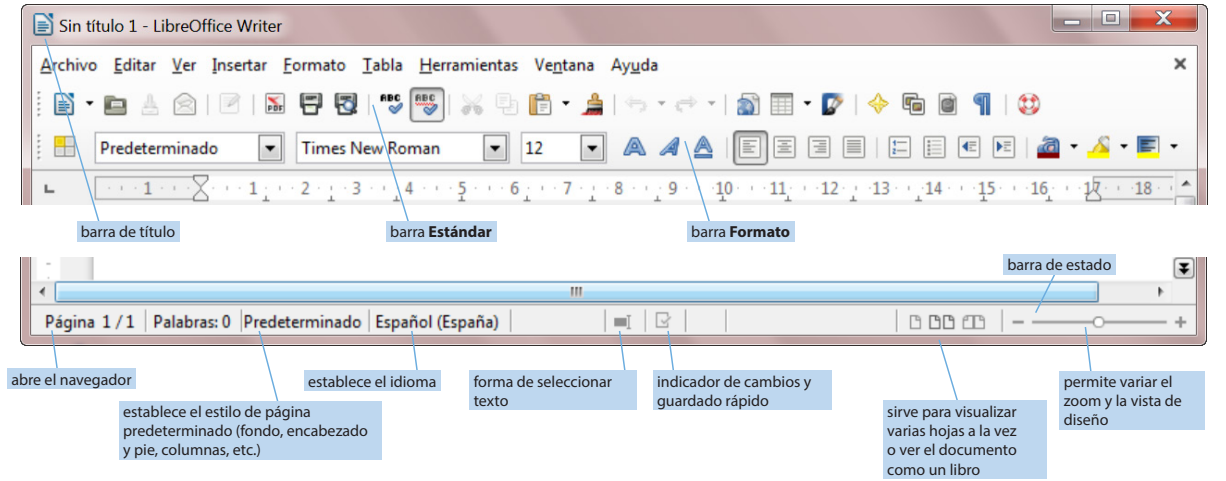

#### **Vista previa de impresión**

Seleccionando en la pestaña **Archivo** la opción **Imprimir**, aparece una vista previa donde podemos ver cómo se imprimirá el archivo, así como un menú que nos permite configurar las opciones de impresión (orientación, márgenes, doble cara, etc.).

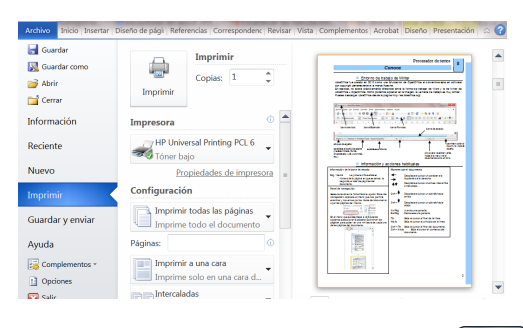

## *Conoce*

## **2. Diseño de documentos**

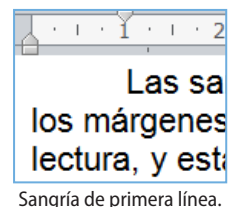

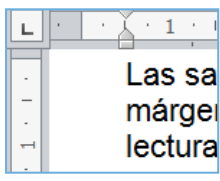

Sangría izquierda.

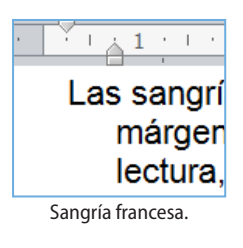

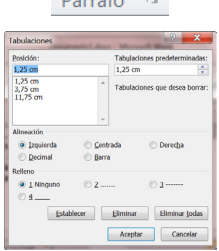

 $D^2$  and  $D^2$ 

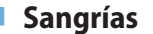

Las sangrías determinan la anchura de los párrafos. Son algo así como los márgenes temporales. Se usan para resaltar párrafos y hacer más fácil su lectura, y están presentes también en los listados con numeración o viñetas.

Existen cuatro tipos de sangrías:

- **Primera línea**: la primera línea del párrafo comienza en una posición más interior que las demás líneas.
- **Izquierda**: todas las líneas del párrafo comienzan en una posición más interior, desplazadas respecto del margen izquierdo.
- **Derecha**: todas las líneas del párrafo terminan en una posición más interior, avanzada respecto del margen derecho.
- **Sangría francesa**: la primera línea del párrafo comienza en una posición más exterior que las demás líneas.

Se puede sangrar un texto utilizando dos técnicas distintas: desde la regla o desde desde la ficha **Inicio**.

Además, el procesador de texto dispone de dos botones para sangrar automáticamente hasta la siguiente marca de tabulación, ya sea por la izquierda o por la derecha:

⊀≣ ≯⊡

#### **Tabulaciones**

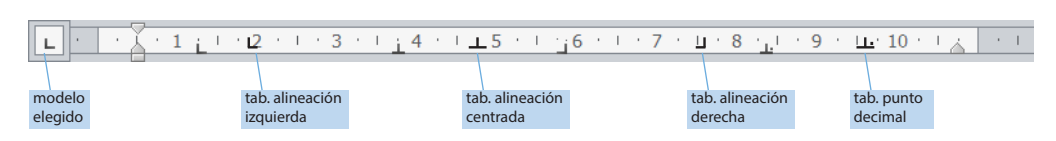

Las marcas de tabulación son topes que se sitúan en la regla y permiten alinear texto en determinados puntos. Se usan típicamente para columnas de palabras y números en facturas y listas.

Se pueden colocar directamente en la regla o bien pulsando la flechita diagonal situada en la esquina inferior del grupo **Párrafo**, en la ficha **Inicio**, y eligiendo la opción **Tabulaciones**. Esa flechita, que se encuentra en la mayoría de los grupos, se llama **iniciador de cuadro de diálogo**.

Los saltos de una columna a otra se provocan con la tecla de tabulación.

Tipos:

- tabulador de alineación izquierda tabulador de alineación derecha
	-
- tabulador de alineación centrada  $\begin{bmatrix} \pm \end{bmatrix}$  tabulador de punto decimal
- 圓 凸  $\blacksquare$

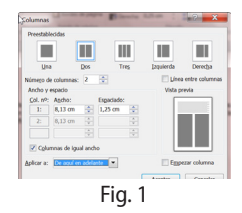

**Columnas**

Es habitual encontrar en periódicos y revistas el texto distribuido en columnas. En Word, para poder trabajar con ellas de forma cómoda utilizaremos la vista de impresión. Podemos escoger el número de columnas que deseamos y el espacio que dejaremos entre ellas, así como poner una línea divisoria que las separe.

Para activar las columnas seleccionamos en la ficha **Diseño de página** la opción **Columnas** y escogemos el número de columnas deseado.

Podemos escribir el texto, seleccionarlo y crear después las columnas, o bien crear primero las columnas y después ir escribiendo el texto. Siempre que sea posible esta segunda opción, será la más cómoda, para evitar que se desconfigure el resto del texto.

Se pueden aplicar las columnas a todo un documento, a las secciones seleccionadas (figura 1) o al texto que haya situado tras el cursor (**De aquí en adelante**), en la opción **Más columnas**.

#### **Trabajar con plantillas**

Muchas veces tendremos la necesidad de crear un documento con una estructura predeterminada: un fax, una carta, un currículo, etc. El procesador de texto nos permite usar una serie de plantillas creadas de antemano.

Para ello solamente tenemos que seleccionar **Archivo** / **Nuevo** y, en el nuevo menú que se abre, seleccionar la plantilla que se adapte a nuestras necesidades. Todas las plantillas se guardan con un formato especial (extensión **.dotx**) que permite reutilizarlas.

Podemos usar las plantillas directamente o bien abrir un asistente que nos irá guiando y pidiendo los datos paso a paso hasta mostrarnos el documento final. Existen plantillas de cartas, currículos, faxes, memorandos, etiquetas, sobres, listas combinadas, etc.

También podemos crear nosotros nuestra propia plantilla configurando la página, los márgenes, el tipo de letra, etc., según nuestras necesidades. Para ello hay que ir a **Archivo** / **Nuevo** / **Mis plantillas** / **Crear nuevo** y marcar la opción **Plantilla**, que aparece abajo a la derecha (figura 2). Otra opción es hacer clic en **Guardar como** y añadir la extensión **.dotx**.

#### **Configurar una página**

Las opciones más utilizadas a la hora de configurar una página (que aparecen en la ficha **Diseño de página**) son:

- **Márgenes**: aparecen los márgenes por defecto (superior: 2,5 cm; inferior: 2,5 cm; derecho: 3 cm; izquierdo: 3 cm) y la orientación de la página.
- **Orientación**: vertical u horizontal.
- **Tamaño**: se muestran el formato de papel (A4, A3, etc.) y las opciones de impresión (borrador, doble cara, etc.)
- **Columnas.**
- **Saltos**: nos permite crear saltos de páginas y de sección, y personalizarlos.

La opción **Márgenes reflejados** nos permite reservar un espacio para la encuadernación de un libro o revista. Se usa en documentos escritos por ambas caras del papel y con encabezados y pies distintos para las páginas pares y las impares.

En la ficha **Insertar** encontramos las opciones para crear un encabezado, crear un pie de página y numerar las páginas.

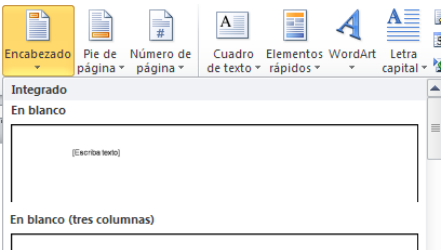

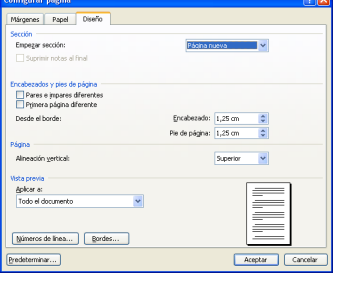

#### **Formatos de los archivos**

A la hora de guardar un documento, existen multitud de formatos posibles. Debemos tener cuidado si queremos que un archivo se pueda abrir desde ordenadores que dispongan de un procesador de texto distinto. Entre los más utilizados se encuentran los siguientes:

- **.docx** Es la extensión utilizada por Microsoft Word en las versiones 2007 y 2010 de Office. No se puede abrir en versiones anteriores, aunque existen conversores. Para versiones anteriores de Office se utiliza por defecto la extensión **.doc**.
- **.rtf** (*rich text format*) Es un formato de texto universal que permite abrir el documento prácticamente en cualquier ordenador.
- **.odt** Documento de texto de LibreOffice y OpenOffice.
- **.pdf** (*portable document format*) Documento de Adobe Systems.
- **.dotx** Formato para guardar las plantillas en Office 2007 y 2010.

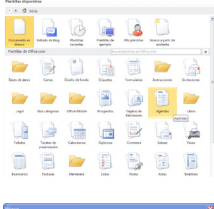

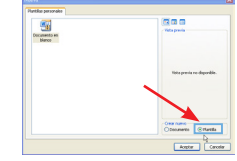

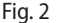

**LibreOffice** nos permite convertir directamente cualquier documento a PDF pulsando el icono  $\frac{1}{\sqrt{2}}$ .

#### **Práctica 1. Acciones y conceptos fundamentales de texto** h

#### **Ejercicio 1. Abrir y guardar documentos**

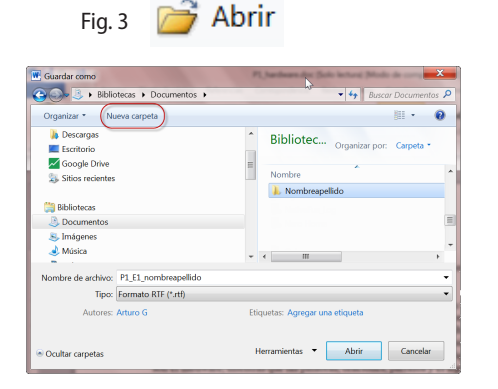

#### **Ejercicio 2. Moverse por un documento**

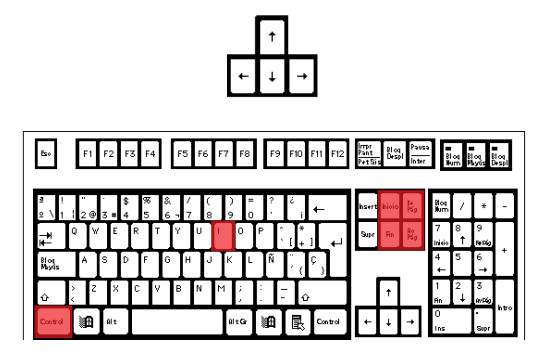

- 1. Para abrir un documento de Word, haz clic en **Archivo** / **Abrir**.
- 2. Selecciona del CD-ROM la carpeta **UD 8** y abre el archivo **P1\_hardware.docx**.
- 3. Haz clic en **Archivo** / **Guardar como**, selecciona **Bibliotecas** / **Documentos** y pulsa **Nueva carpeta**. Pon tu nombre a esa carpeta, como nombre de archivo escribe "P1\_E1\_nombreapellido" y como tipo de archivo selecciona **Formato RTF** (figura 3).
- 4. Vuelve a guardar el documento pero ahora selecciona como tipo de archivo **Página web**. Comprobarás cómo habrá cambiado el formato de la página.
- 1. Abre de nuevo el documento **P1\_hardware.docx**.
- 2. Muévete utilizando únicamente las flechas de posición del teclado hasta situar el cursor en la palabra *metáfora* del primer párrafo.
- 3. Pulsa la tecla **Inicio** para situarte al principio de la línea, y después pulsa **Fin** para situarte al final de la línea.
- 4. Pulsa **Ctrl + Inicio** para desplazarte al principio del documento, y después **Ctrl + Fin** para ir al final del documento.
- 5. Pulsa **Ctrl + I** y aparecerá una ventana que nos permitirá ir a cualquier lugar del documento. Ve a la línea 20.

#### **Ejercicio 3. Seleccionar y editar texto**

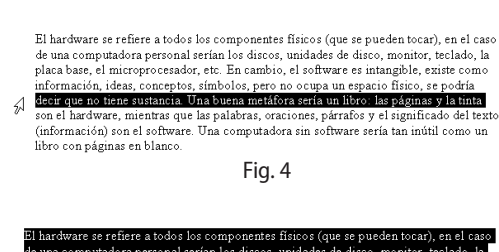

nformación, ideas, conceptos, símbolos, pero no ocupa un espacio físico, se po<br>ecir que no tiene sustancia. Una buena metáfora sería un libro: las páginas y la<br>ecir que no tiene sustancia. Una buena metáfora sería un libro ación) son el softwar

Fig. 5

Para seleccionar un texto, tenemos varias opciones: podemos hacer clic al principio del bloque de texto que deseamos seleccionar y luego arrastrar con el ratón hasta el final de dicho bloque, o bien situarnos al principio, pulsar la tecla de mayúsculas (*Shift*) y hacer otro clic al final de la selección. También disponemos de métodos rápidos, como veremos a continuación:

- 1. Sitúate en la palabra *metáfora* del primer párrafo. Para seleccionar una **palabra**, haz **doble clic** sobre ella. Otra forma de hacerlo es situar el cursor al principio de la palabra y arrastrar el ratón hacia la derecha.
- 2. Para la selección de una **línea** (figura 4), sitúa el puntero en el **margen izquierdo** de la línea y haz un **clic** cuando observes que cambia por uno como el siguiente:  $\sqrt[3]{}$ .
- 3. Para seleccionar un **párrafo** podemos seguir dos procedimientos. Uno es hacer un **triple clic** sobre cualquier palabra del párrafo. El otro (figura 5) es situar el puntero en el **margen** y hacer **doble clic**  cuando cambie.
- 4. Para seleccionar **todo el texto**, vamos al menú **Edición** y escogemos **Seleccionar todo**, o pulsamos **Ctrl + E**.

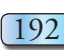

## **Ejercicio 4. Borrar, deshacer y rehacer**

- 1. Sitúate al final de la palabra computadora del segundo párrafo y bórrala con la tecla de retroceso.
- 2. Deshaz esta acción haciendo clic en el icono de deshacer (figura 6) o pulsando **Ctrl + Z**.
- 3. También se puede borrar con la tecla de suprimir (**Supr**). Sitúate al principio de la palabra computadora y pulsa varias veces dicha tecla.
- 4. Cierra el archivo sin guardar los cambios.

#### **Ejercicio 5. Cortar, copiar y pegar**

- 1. Abre de nuevo el archivo **P1\_hardware.docx** de la carpeta **UD 8**  del CD-ROM.
- 2. Selecciona el párrafo de "Periféricos de entrada" y haz clic en el icono de **cortar**. Sitúa el cursor detrás del párrafo de "Periféricos de salida" y pincha en el icono de **pegar**.
- 3. Otra forma de copiar y pegar es utilizar los comandos del teclado. Selecciona de la segunda hoja el párrafo de las memorias VRAM y pulsa **Ctrl + C** para copiar. Sitúa el cursor detrás del párrafo de las memorias SIMM y pulsa **Ctrl + V** para pegarlo.
- 4. Selecciona el párrafo de memorias DIMM y pulsa **Ctrl + X** para cortar el texto. Sitúa el cursor detrás del párrafo de memorias DIP y, en el desplegable del icono **Pegar**,selecciona **Mantener sólo texto**.

#### **Ejercicio 6: Crear y personalizar la ficha** Inicio **en la cinta de opciones**

Vamos a crear un **grupo nuevo** en la ficha **Inicio** de la cinta de opciones.

- 1. Ve a **Archivo** / **Opciones** y selecciona en el menú de la izquierda **Personalizar cinta de opciones**. Sitúate en el menú de la derecha sobre la ficha **Inicio** y haz clic en **Nuevo grupo**, pulsa **Cambiar nombre** y escribe tu nombre; comprueba que aparece.
- 2. Para añadir comandos al nuevo grupo que has creado, selecciona en el menú de la izquierda cada uno de los siguientes comandos: **Guardar como**, **Reemplazar**, **Ir a**, **Encabezado, Símbolo**, **Ecuaciones**, **Organigrama, Doble tachado**, **Superíndice**, **Subíndice**, **Dirección del texto**, **Sinónimos**. Luego pulsa el botón **Agregar**.
- 3. Te debe quedar en la cinta de opciones un grupo como el de la figura 7.

#### **Ejercicio 7. Vistas y vista preliminar**

- 1. En la esquina inferior derecha de la pantalla de Word están los iconos de **vistas**. Normalmente se usa la vista **Diseño de impresión**  (figura 8). En ella, se ve el documento tal como se imprimirá.
- 2. Haz clic sobre cada una de las vistas. Cambia el **zoom** a varios tamaños.
- 3. Sin cerrar el documento actual, crea uno nuevo yendo a **Archivo** / **Nuevo**.
- 4. Haz clic sobre la ficha **Vista** de la cinta de opciones. Comprueba y anota en tu cuaderno para qué sirven las opciones **Dividir**, **Dos páginas**, **Ancho de página** y **Ver en paralelo**.
- 5. No es necesario que guardes el documento.

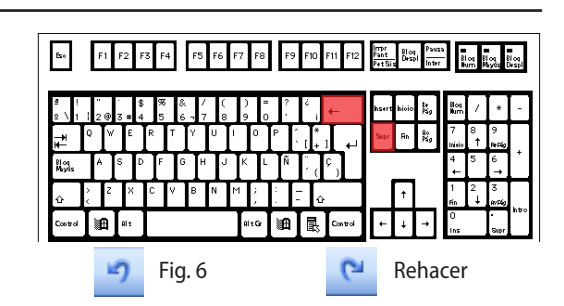

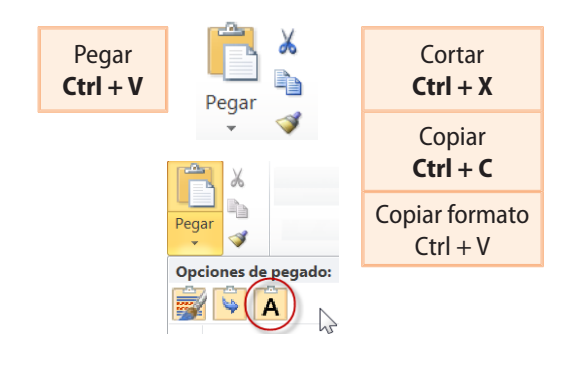

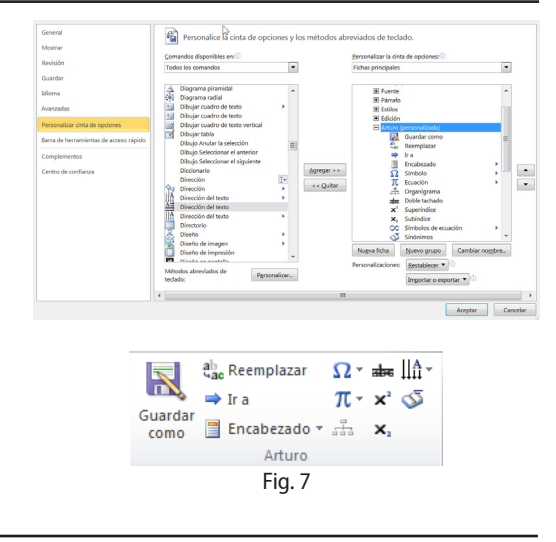

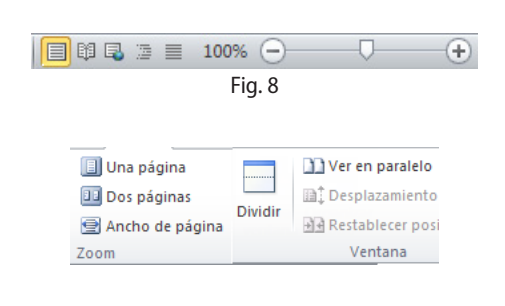

# **Práctica 2. Mejorar el aspecto del texto**

#### **W** P

## **Ejercicio 1. Fuentes (tipos de letra)**

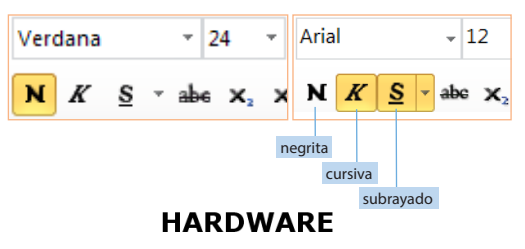

Es la parte física de un computador y el más amplio de cualquier dispositivo electrónico.

El hardware se refiere a todos los componentes físicos (que se pueden tocar), en e. El hardware se refiere a todos los componentes físicos (que se pueden tocar), en experiente caso de una computadora personal serian los discos, unidades de disco, monitor, teolado, la placa base, el microprocesador, g(g,

Todo sistema informático tiene componentes hardware dedicados a alguna de estas funciones

- 1. Periféricos de entrada
- $\frac{2}{3}$ Periféricos de salida<br>Periféricos de salida
- $\overline{4}$ . Memoria
- 5. Unidad central de procesamiento (CPU)
- 1. Abre el archivo **P1\_hardware.docx** de la unidad 8 del CD-ROM. Para cambiar el aspecto de los caracteres podemos ir a la ficha **Inicio** y hacer clic en los botones de la cinta de opciones, o hacer clic con el botón derecho del ratón y seleccionar **Fuente**. Vamos a aplicar un formato distinto al ejercicio que has abierto.
- 2. Selecciona el título "Hardware" y aplícale el tipo de letra **Verdana**, dale el tamaño **24** y ponlo en **negrita**.
- 3. Selecciona las dos primeras líneas del texto, aplícales la letra **Arial**, tamaño **12**, **cursiva** y **subrayado**.
- 4. Selecciona el párrafo siguiente, aplícale la fuente **Latha**, tamaño **11** y **cursiva**.
- 5. Selecciona los cinco apartados numerados del 1 al 5, aplícales la fuente **Tunga**, tamaño **12** y **negrita**.
- 6. Selecciona el resto del texto y aplícale el tipo de letra **Latha**, tamaño **11**.

## **Ejercicio 2. Formato de título, copiar formatos, relleno**

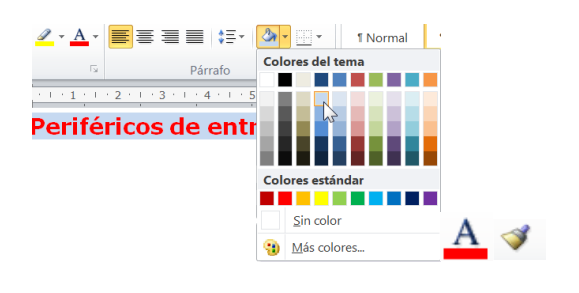

## Periféricos de entrada (E) Fig. 9

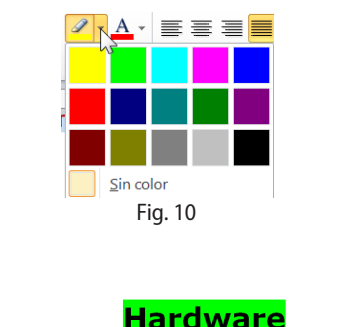

Es la parte física de un computador y el más amplio de cualquier dispositivo electrónico Fig. 11

- 1. Selecciona sólo el subtítulo "Periféricos de entrada", aplícale la fuente **Verdana**, tamaño **14** y color de fuente **rojo**.
- 2. Sitúa el cursor sobre este titular. Pincha en el icono **Copiar formato** y comprobarás cómo el cursor se transforma en una brocha. Sitúa el cursor sobre el principio del segundo titular, "Periféricos de salida", y arrastra la brocha hasta el final del mismo. Verás que éste adopta el formato del anterior titular. Repite el proceso de copia de formato aplicándoselo al resto de los subtítulos.
- 3. Ahora sitúa el cursor sobre el subtítulo "Periféricos de entrada", haz clic en el desplegable de **Sombreado** y escoge un color azul claro. Toda la línea del titular adquirirá un sombreado azul (figura 9).
- 4. Aplícaselo al resto de los subtítulos de cualquiera de las dos formas: con el desplegable **Sombreado** o bien siguiendo el procedimiento de **copiar formato** (brocha).
- 5. También podemos resaltar una parte del texto como si lo subrayáramos con un rotulador fluorescente. Selecciona el párrafo "El hardware…", pincha sobre la flecha desplegable de **Resaltar**, como aparece en la figura 10, y selecciona el color verde lima.
- 6. Selecciona las dos líneas que hay bajo el título. Para cambiar el tipo de subrayado, selecciona el desplegable del icono **Subrayado** (o bien pulsa **Ctrl + S**), escoge uno de los estilos y además cámbiale el color (figura 11).

#### **Ejercicio 3. Cambiar mayúsculas y minúsculas**

Existe una forma muy sencilla de poner en minúsculas un texto escrito en mayúsculas o viceversa.

1. Selecciona el subtítulo "Periféricos de entrada", haz clic en el icono **Cambiar mayúsculas y minúsculas** y selecciona **MAYÚSCULAS**. También puedes pulsar **Shift + F3**. Repite el proceso con los otros subtítulos.

#### **Ejercicio 4. Efectos de texto**

Al texto le podemos dar diversos efectos, unas veces para mejorarlo (sombra, relieve, versales, etc.) y otras por ser tales efectos necesarios (como son los de superíndice y subíndice).

- 1. Ve a la segunda página. Sitúate en la primera línea debajo del título "Unidad central de procesamiento" y, en la cinta de opciones, haz clic en la flecha de la esquina inferior izquierda (iniciador de cuadro de diálogo) del menú **Fuente**, para desplegar el cuadro de diálogo del grupo **Fuente** (figura 12). Aplícale el efecto **Tachado** y, a la línea siguiente, aplícale el efecto **Doble tachado**.
- 2. Pulsa el icono **Efecto de texto** y ve aplicando a cada línea un efecto diferente, como se muestra en la figura 13.
- 3. Escribe al final del documento, utilizando los efectos **Superíndice** y **Subíndice** (también puedes mostrar el menú **Fuente** con **Ctrl + M**), el siguiente texto (para el símbolo **π**, selecciona **Insertar** / **Símbolo** y búscalo en cualquier librería):

H<sub>2</sub>O 
$$
E = mc^2
$$
 A =  $\pi r^2$  E<sub>p</sub> = mgh  $n_1 = n_2 d_2/d_1$ 

3. Para volver al modo "normal" después de cambiar un efecto, debes entrar de nuevo en el menú y **deseleccionar** el efecto.

#### **Ejercicio 5. Letra capital**

Una de las formas más efectivas de escribir un texto de forma vistosa es hacer que la primera letra de un párrafo resalte sobre las demás mediante la opción **Letra capital**.

- 1. Sitúate al inicio del primer párrafo. Ve a la ficha **Insertar**, selecciona **Letra capital** y elige la posición **En texto**. Seleccionando de nuevo en el desplegable **Opciones de letra capital**, elige el tipo de letra **Algerian**.
- 2. Repitiendo los pasos anteriores, cambia la primera letra de cada uno de los subtítulos pero esta vez en la posición **En margen**.
- 3. Haciendo doble clic sobre la letra puedes modificar las propiedades del marco y su posición.
- 4. Guarda el archivo como **P2\_nombreapellido**.

#### **Ejercicio 6. Insertar y ver comentarios**

- 1. Cuando revisamos un documento, podemos insertar en él comentarios a modo de notas internas. Word muestra los comentarios en un globo en el margen del documento o en el panel de revisiones.
- 2. Para mostrar u ocultar los comentarios, selecciona la ficha Revisar y, en el grupo **Seguimiento**, elige **Mostrar marcas** y seleccionar **Comentarios**. Comprueba si el texto tiene algún comentario mostrando y ocultando las marcas.

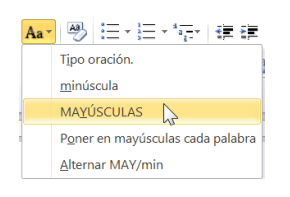

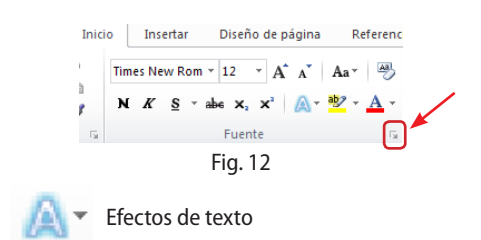

Es la computadora real, la "inteligencia" de un sistema de computación. La CPU, o ₩۳ elemento fundamental, el cerebro de la computadora. Su papel sería equiparable al de un director de orquesta, cuyo cometido es que el resto de compo entes funcionen correctamente y de manera coordinada. Las unidades centrales de proceso no sólo están presentes en los ordenadores personales, sino en todo tipo de dispositivos que INCORPORAN UNA CIERTA "INTELIGENCIA" ELECTRÓNICA COMO PUEDEN SER TELEVISORES. AUTOMÓVILES. CALCULADORES. AVIONES. TELÉFONOS MÓVILES, JUGUETES Y MUCHO

Fig. 13

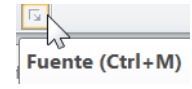

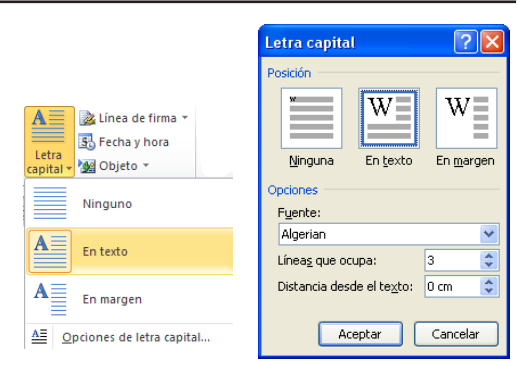

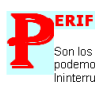

#### **ERIFÉRICOS DE ENTRADA (E)**

,<br>Son los que permiten al usuario ingresar información desde el exterior. Entre ellos<br>podemos encontrar: teclado, *mouse* o ratón, escáner, SAI (Sistema de Alimentación<br>Ininterrumpida), micrófono, cámara web , lectores ópt

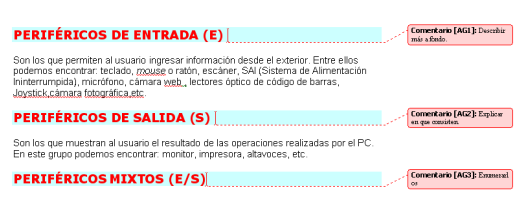